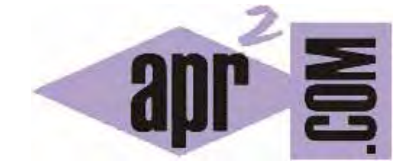

# APRENDERAPROGRAMAR.COM

INSTALAR EL COMPILADOR MINGW PARA C. CONFIGU-RAR CODEBLOCKS. AYUDA Y MANUAL DEL IDE. (CU00509F)

Sección: Cursos Categoría: Curso básico de programación en lenguaje C desde cero

Fecha revisión: 2031

**Resumen:** Entrega nº9 del curso básico "Programación C desde cero".

Autor: Mario Rodríguez Rancel

#### **INSTALAR EL COMPILADOR MINGW PARA C**

Para instalar el compilador para Windows podemos dirigirnos a la web oficial del compilador, http://mingw.org/, o bien acceder directamente a la dirección de descarga desde el servidor de sourceforge en internet (http://sourceforge.net/projects/mingw/files/Installer/mingw-get-inst/) y elegiremos en el directorio más reciente el archivo de tipo *mingw-get-inst-20120426.exe* para descargarlo a nuestro ordenador.

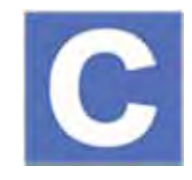

Una vez descargado hacemos click sobre el archivo y con botón derecho elegimos la opción "Ejecutar como administrador". Proseguimos la instalación y si nos da opción a elegir entre "*Use prepackaged repository catalogues*" o "*Download latest repository catalogues*" elegimos una cualquiera de las opciones. Aceptamos el acuerdo de licencia pulsando en "*I accept the agreement*". Como directorio de instalación debe usarse C:\MinGW. No se recomienda la instalación en otro directorio. Vamos pulsando en *Next* hasta que nos dé opción a alegir los componentes de MinGW que queremos instalar. Elegiremos C Compiler y C++ Compiler y pulsamos *Next* e *Install* para que comience la instalación, que puede tardar unos minutos. Cuando la instalación se completa, nos aparece un mensaje del tipo "*Completed the MinGW-Get Setup*" y pulsamos *Finish*.

Si todo ha ido bien ahora tendremos en la ruta C:\MinGW una carpeta que es el compilador que vamos a usar.

Ahora cerramos Code::Blocks y volvemos a abrirlo con el objetivo de esperar a que reconozca automáticamente el compilador. Abrimos el proyecto creado previamente y en el menú "*Build*" elegimos la opción "*Build and run*". Si el compilador ha sido reconocido el programa se ejecutará de modo que aparecerá una ventana con el mensaje "Bienvenido a este programa en C". Esta ventana se denomina comúnmente ventana de consola. Nos puede aparecer información adicional como tiempo de ejecución y el mensaje "*Press any key to continue*". Pulsamos una tecla o cerramos la ventana pulsando en el icono de aspa de cierre.

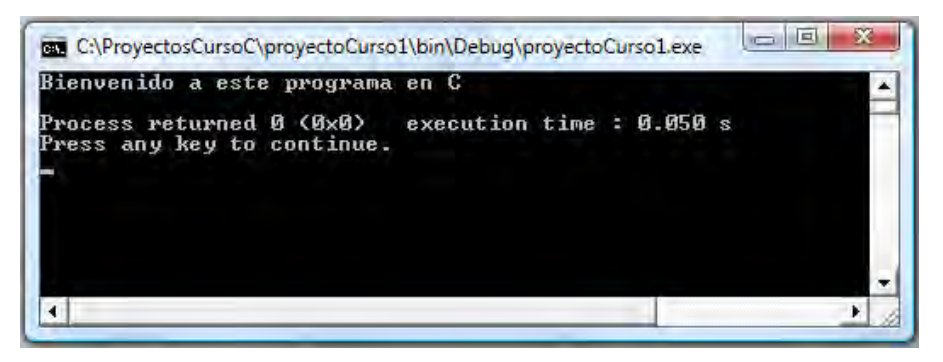

Si hemos logrado dar estos pasos ya tenemos Code::Blocks instalado y nuestro compilador instalado. Ya estamos preparados para comenzar a desarrollar nuestros primeros programas en C.

Si te han surgido problemas durante la instalación o no logras ejecutar el programa, consulta en los foros aprenderaprogramar.com para obtener soporte.

Code::Blocks dispone de múltiples opciones de configuración, en general agrupadas en el menú "*Settings*". Vamos a citar sólo algunas de las opciones. Entra en el menú *Settings* y elige la opción *Editor*, y a continuación *General Settings / Editor settings*. Asegúrate de que estén seleccionadas las siguientes opciones:

- a) En *General Settings / Indent options* (opciones de tabulado), comprueba que esté activada la opción "*Auto indent*" y "*Smart indent*".
- b) En *General Settings / Other options* comprueba que esté activada la opción "*Show line numbers*", que suele resultar útil.
- c) En *SpellChecker* recomendamos desactivar las opciones "*Enable online spell checker*", "*Enable spelling suggestion tooltips*" y "*Enable thesaurus tooltips*". De este modo no te aparecerá el corrector ortográfico que te subraya posibles errores en la escritura de texto (y que resulta bastante molesto a la vista).

### **PROFUNDIZAR EN CODE::BLOCKS Y EN C. OBTENER AYUDA**

Code::Blocks es un entorno amplio y con numerosas posibilidades de configuración. Además tiene plugins que se pueden instalar sobre el programa base para ampliar sus posibilidades. Algunos plugins se instalan por defecto cuando se instala Code::Blocks. Nosotros nada más que queremos conocer el uso básico de Code::Blocks e iremos hablando poco a poco de algunas opciones interesantes que tiene. Puedes acceder a la ayuda de Code::Blocks desde el menú "*Help*", seleccionando la opción *CodeBlocks*, donde tendrás acceso al manual del entorno. Si lo deseas puedes descargar el manual de Code::Blocks desde la web oficial (http://www.codeblocks.org/). Para descargar el manual busca el apartado de la web que indica "*User manual*" (manual del usuario), desde donde podrás acceder a la descarga del manual en varios idiomas y formatos (pdf, html, etc.).

Además del manual existe un foro oficial de Code::Blocks, dentro de la web oficial, así como numerosos foros y webs no oficiales donde se ofrece información adicional sobre este entorno de programación.

Respecto al conocimiento del lenguaje C, en este curso solo vamos a tratar los aspectos más básicos del lenguaje, que es un lenguaje amplio y con cierta complejidad. Si ya has trabajado con algún otro lenguaje de programación seguramente tendrás clara la importancia de usar recursos de ayuda para programadores. Pero si no es así, vamos a tratar de dejarlo claro. En primer lugar, cabe decir que prácticamente nadie conoce a fondo todos los términos y posibilidades de un lenguaje. Es como un idioma hablado: hay gente que lo chapurrea, gente que lo habla correctamente pero con escasez de recursos, gente que lo habla bien y con abundancia de recursos y expertos a distinto nivel. Pero nadie lo sabe "absolutamente todo". Por tanto, cuando estemos programando y no sepamos hacer algo o tengamos dudas tendremos que recurrir a ayudas externas como:

- La ayuda del lenguaje o del entorno de programación, estándares, manuales del lenguaje, etc.
- Libros sobre programación, apuntes, etc.
- Otros programadores.
- Internet es una gran fuente de recursos para consulta y ver ejemplos de código (aunque tampoco lo es todo, un buen libro puede ser más útil en algunas ocasiones que la consulta a internet).

Cualquier programador que se precie conoce y usa recursos de ayuda. Son de especial interés para programadores aprendices o autodidactas, y menos usados por programadores avanzados o expertos, pero todos los usamos.

## **EJERCICIO**

En el menú Settings, opción Editor… de Code::Blocks tenemos numerosos apartados de configuración como son General Settings, Folding, Margins and Caret… Haz una lista con cada uno de los apartados de configuració y escribe un pequeño descriptor (una línea) de para qué sirve el apartado. Si no sabes para qué sirve el apartado, busca información en la ayuda, en el manual o en internet. Por ejemplo:

**General Settings:** permite establecer opciones para tabulaciones e indentado entre otros.

**Folding:** permite activar o desactivar el plegado y establecer qué se puede ocultar (plegar) en el editor. Continúa tú…

Para comprobar si tus respuestas son correctas puedes consultar en los foros aprenderaprogramar.com.

### **Próxima entrega:** CU00510F

**Acceso al curso completo** en aprenderaprogramar.com -- > Cursos, o en la dirección siguiente: http://www.aprenderaprogramar.com/index.php?option=com\_content&view=category&id=82&Itemid=210